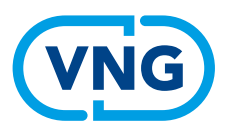

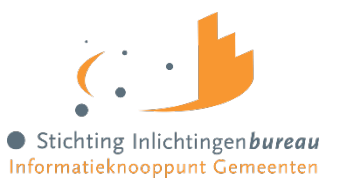

**Werkgevers instrumentengids Dennis**

# Handleiding cms **Dennis**

Voor de regiobeheerder 01 | 02 | 2024

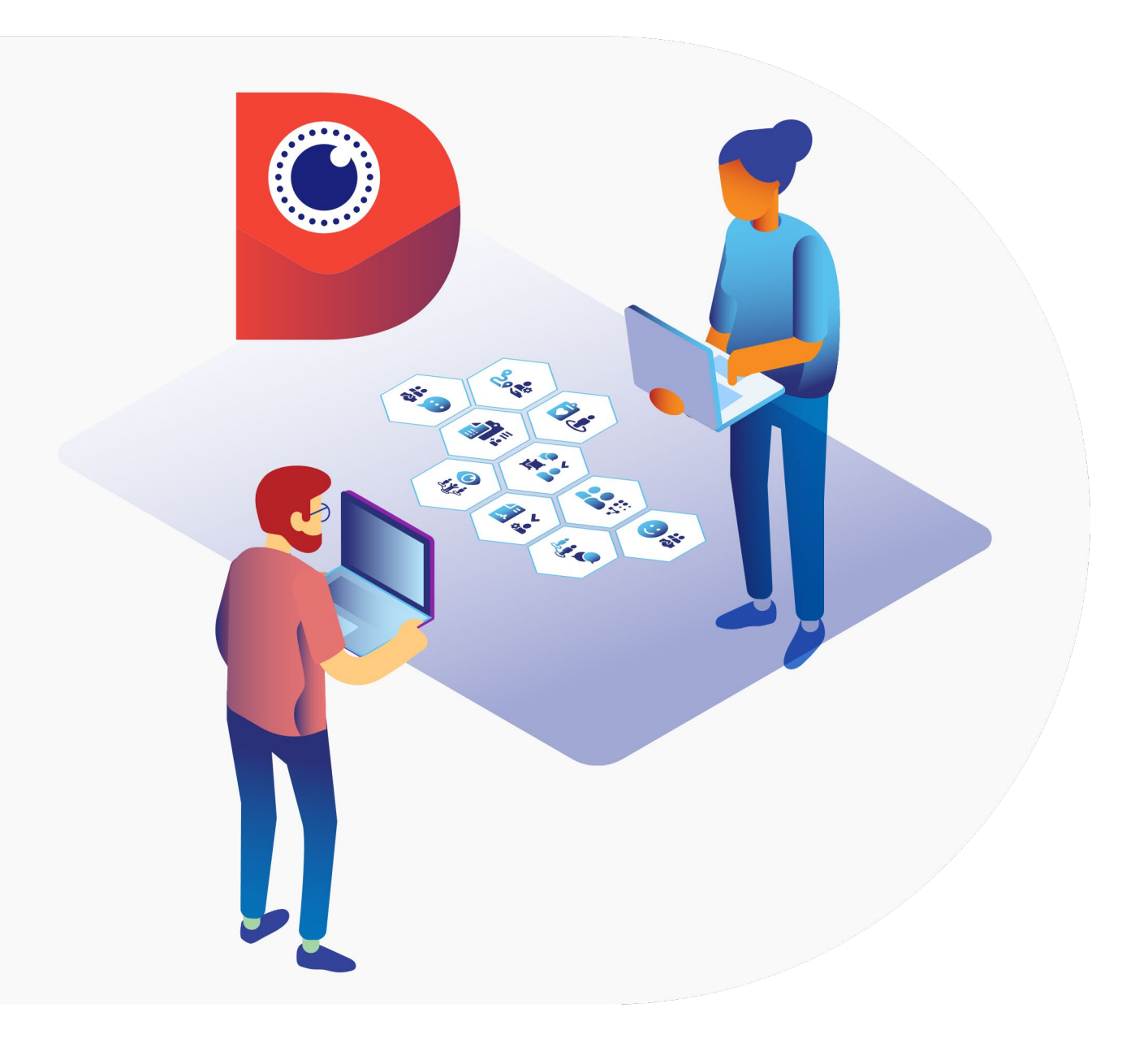

## **Inhoud**

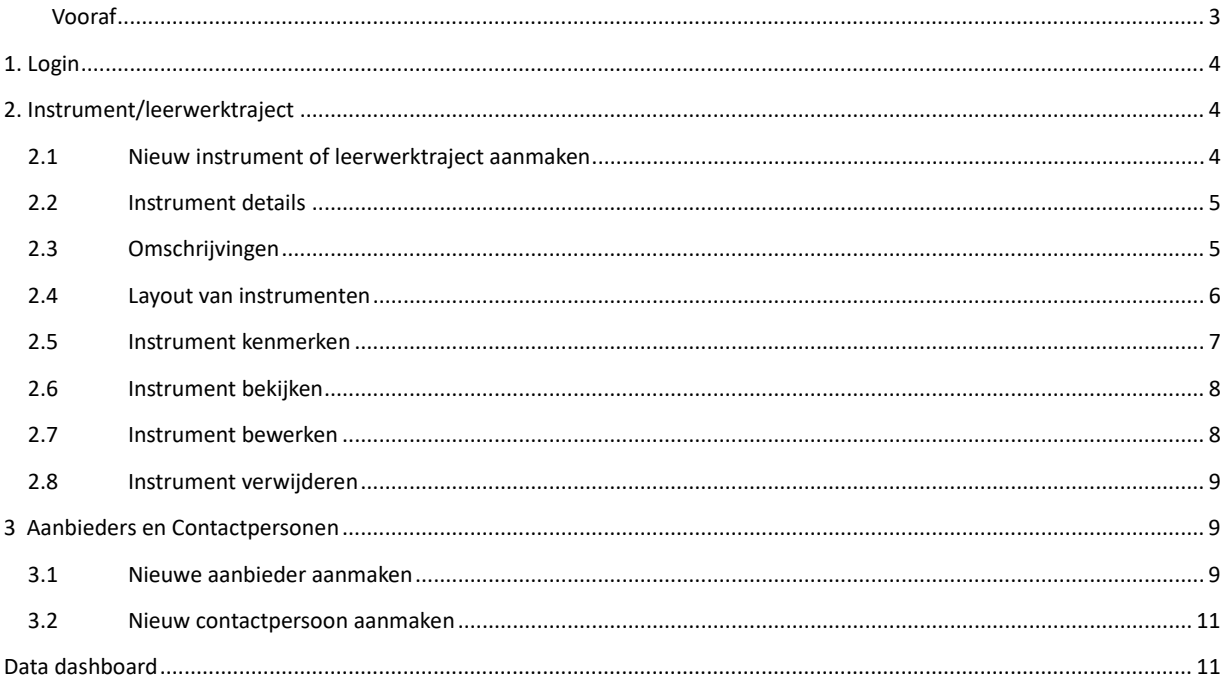

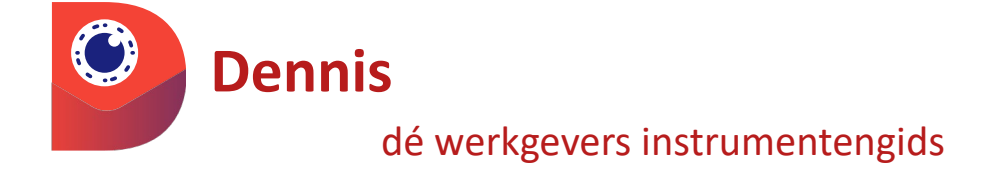

## Vragen over instrumentengids Dennis of deze handleiding?

Neem contact op met het projectteam via servicedesk@inlichtingenbureau.nl Of kijk voor achtergrondinformatie op de website van Stichting Inlichtingenbureau

## <span id="page-2-0"></span>Vooraf

## **Wat is de Werkgevers Instrumentengids?**

De ontwikkeling van deze gids is geïni�eerd met zicht op de nieuwe SUWI wetgeving per 1 januari 2021, waarin regio's de opdracht krijgen om instrumenten en processen te harmoniseren en transparant te maken voor werkgevers. Om arbeidsmarktregio's hierin te ondersteunen, faciliteert VNG gemeenten met een digitaal framework. Een landelijke landingspagina met doorklik mogelijkheden naar arbeidsmarkt regio's. Door middel van filters kan de professional, op den duur de werkgever, in één oogopslag zien welke lokale, regionale en landelijke instrumenten van toepassing zijn voor een specifieke situatie en kan deze eenvoudig aanvragen. De regionale pagina's worden ingevuld met landelijke instrumenten en zijn regionaal aan te vullen met eigen content. Dit overzicht leidt tot efficiëntere dienstverlening. Doordat de instrumenten publiekelijk zijn, kunnen arbeidsmarktregio's elkaars aanbod inzien en elkaar inspireren.

### **Wat is Dennis?**

Dennis is de naam voor de website die werkgevers instrumenten inzichtelijk maakt voor professionals in de arbeidsmarktregio's. Dennis staat voor 'doen met kennis'. Het is op te delen in de front-end en back-end. Front-end is de userinterface, dus de zichtbare website voor werkgevers en adviseurs. Deze handleiding is bedoeld voor de backend, dus de beheeromgeving, waar aanpassingen gedaan kunnen worden zoals het toevoegen en beheren van instrumenten.

### **Rol regiobeheerder**

De regiobeheerders en landelijke beheerder zijn gezamenlijk verantwoordelijk om Dennis te vullen door nieuwe instrumenten en leerwerktrajecten toe te voegen en actueel te houden. De landelijke beheerder is verantwoordelijk voor de landelijke vulling. De regiobeheerder is verantwoordelijk voor de regionale en lokale vulling. Dit betekent dat de regiobeheerder ook fungeert als aanspreekpunt voor gemeenten binnen de arbeidsmarktregio.

### **Disclaimer**

Dennis wordt continu doorontwikkeld. Het kan daarom zijn dat deze handleiding inmiddels achterhaald is. De meest recente versies van alle ondersteuningsmaterialen zijn te vinden op de website van Stichting Inlichtingenbureau [.](https://vng.nl/projecten/instrumentengidsen-dennis-en-eva)

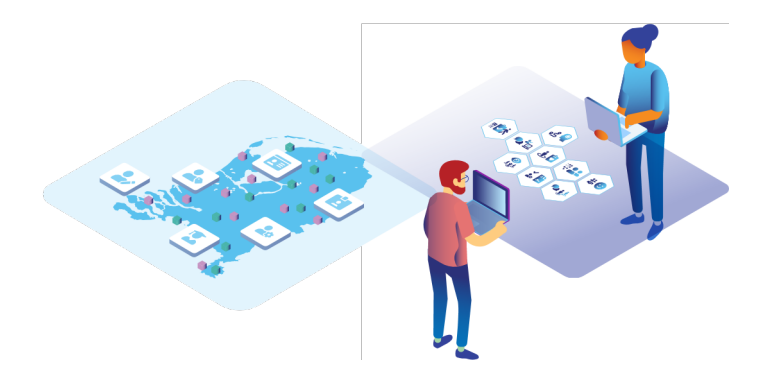

## <span id="page-3-0"></span>1. Login

Inloggen in de beheeromgeving gaat vi[a beheer.instrumentengids](http://beheer.instrumentengids-dennis.nl/)-dennis.nl.

Dit is niet mogelijk met internet explorer. Gebruik voor het aanpassen van de back-end Google Chrome of Microso� Edge. Ga naar het inlogscherm en vul bij *'Email Adres'* jouw email adres als regiobeheerder in. Vul bij *'wachtwoord'* het wachtwoord in. Klik vervolgens op *'aanmelden'* om in te loggen.

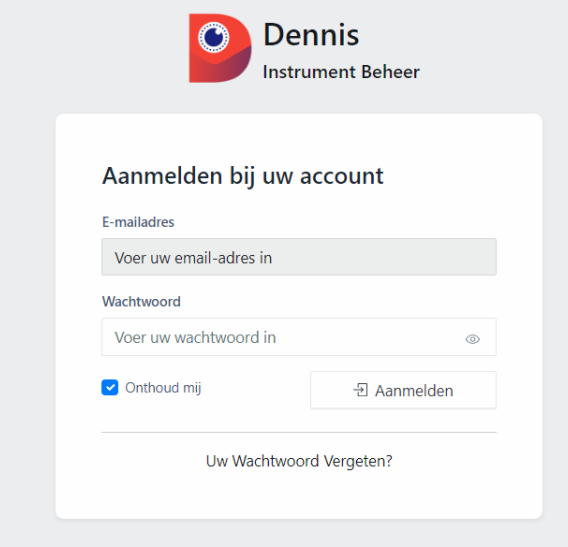

Als het inloggen gelukt is kom je uit bij het *'Dashboard'*. Het dashboard is de startpagina van de backend van Dennis. Aan die linkerkant zie je de onderdelen die in Dennis te vinden zijn. Voor regiobeheerders is alleen het *'gids'* gedeelte, waar *'Aanbieders'* en *'Instrumenten*' onder vallen, van belang.

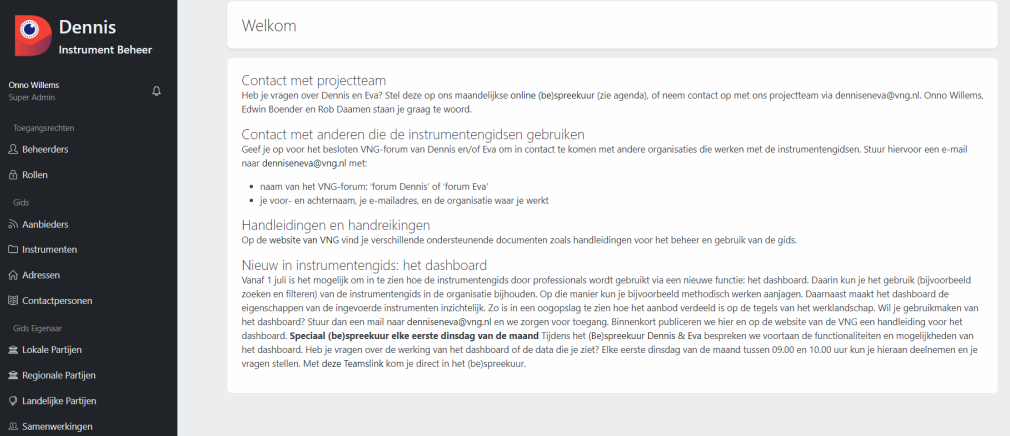

Linksboven vind je de naam van de beheerder waarmee is ingelogd. Om je wachtwoord te wijzigen klik je op profiel en vervolgens bewerken. Hier wijzig je je basisgegevens waaronder het wachtwoord.

## <span id="page-3-1"></span>2. Instrument/leerwerktraject

### <span id="page-3-2"></span>**2.1 Nieuw instrument of leerwerktraject aanmaken**

Voor het toevoegen van een nieuw instrument of leerwerktraject navigeer je in de linker menubalk naar instrumenten. Klik vervolgens op de 'creëer' knop. Het is van belang dat alle velden ingevuld worden. In het eerste gedeelte vul je informatie over het instrument in (zie 2.2 instrument details & 2.3 omschrijvingen); in het tweede gedeelte maak je de koppeling met de filters (zie 2.5 instrument kenmerken).

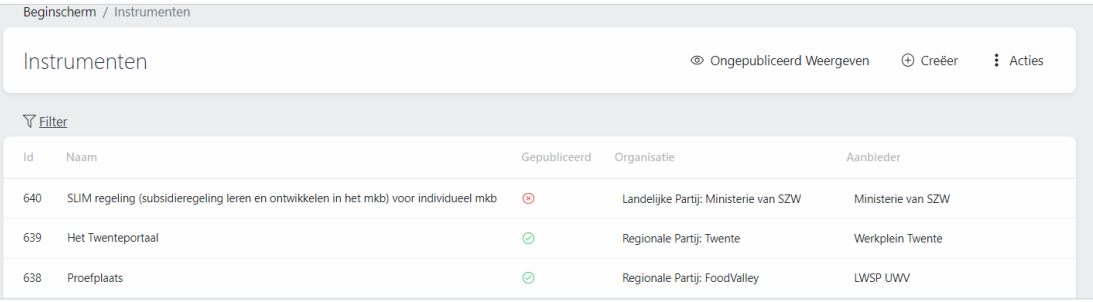

## <span id="page-4-0"></span>**2.2 Instrument details**

Het eerste blok zijn de instrumentdetails. Hieronder vind je de uitleg per element:

- Het element *'organisatie'* vraagt welke organisa�e dit instrument gaat beheren. Beheerders zijn beperkt tot organisaties waar ze zelf deel van uit maken.
- Het element *'aanbieder'* vraagt welke organisa�e dit instrument aanbiedt. In andere woorden wie voert het instrument daadwerkelijk uit?
- Het element *'naam'* is de naam van het nieuwe instrument.

Geef bij beschikbaarheid aan of je het instrument al wilt publiceren. En eventueel in welke periode je deze wilt publiceren. Zo houd je het aanbod actueel!

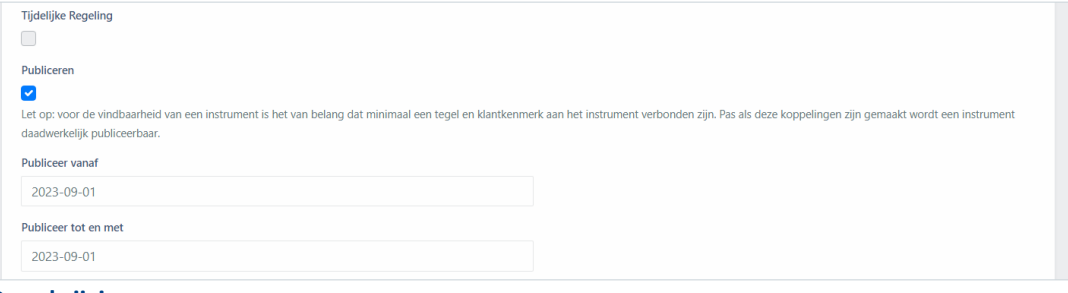

## <span id="page-4-1"></span>**2.3 Omschrijvingen**

In het blok omschrijvingen wordt de verdere inhoud van het instrument beschreven door middel van een aanmeldinstructie, de voorwaarden, en overige verwijzingen. Deze informatie komt onder de korte- en lange beschrijving op de front-end te staan.

Het element 'korte beschrijving' is een beknopte beschrijving van het instrument. Aan de hand hiervan moet het duidelijk zijn voor de gebruiker of dit instrument mogelijk van toepassing is.

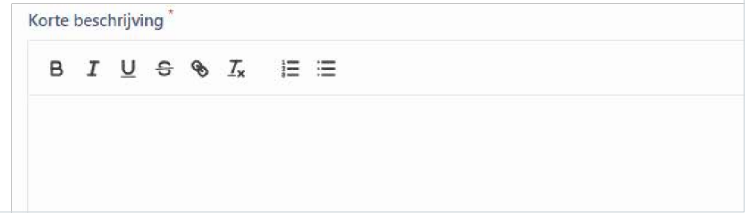

De eerste 3 zinnen van deze omschrijving zijn zichtbaar in de front-end bij het instrumenten filter.

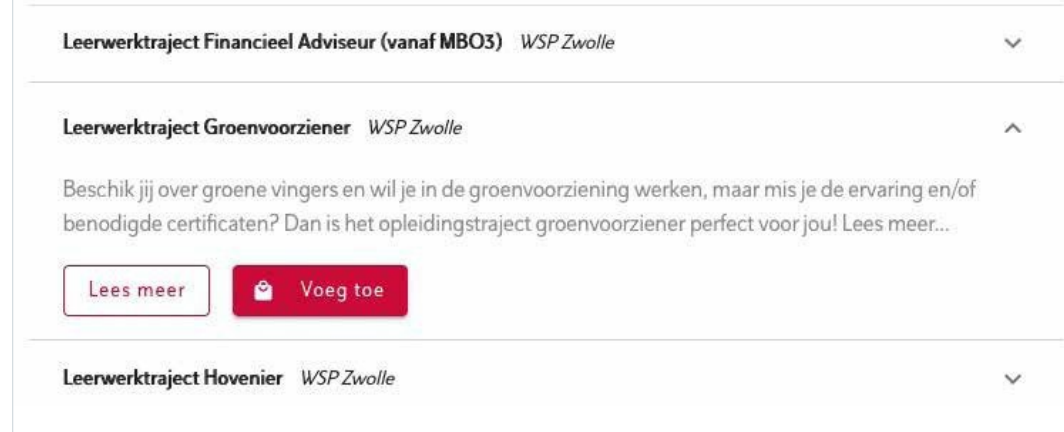

Daarnaast wordt deze korte beschrijving gebruikt op de uitgebreide instrument pagina. Dit ziet er in de gids zo uit:

## **Instrument Externe jobcoaching / concept / test**

## **70 werkt het**

De inzet van een externe jobcoach is gericht op de coaching van de werknemer door een jobcoach van een erkende jobcoachorganisatie. Op de website van het UWV is een lijst te vinden met erkende jobcoachorganisaties. Voor de inzet en voorwaarden van externe jobcoaching wordt globaal de Beleidsregel Protocol Jobcoach UWV 2019 gevolgd.

De ondersteuning door een externe jobcoach is mogelijk bij mensen waarvan de gemeente vaststelt dat deze persoon zonder ondersteuning niet in staat is de werkzaamheden (volledig) uit te voeren. Daarnaast is vastgesteld dat interne jobcoaching niet wenselijk is binnen de desbetreffende organisatie, of omdat de begeleidingsbehoefte van te grote omvang is voor interne ondersteuning

In alle gevallen van jobcoaching wordt gestreefd naar een tijdelijke begeleiding die gedurende het traject afneemt in intensiteit totdat de werknemer geen extra begeleiding meer nodig heeft.

Uitgangspunt is dat de werknemer binnen 3 jaar na indiensttreding en/of na de start van jobcoaching geacht wordt zijn werk zelfstandig uit te kunnen voeren. Om die reden is de maximale duur van de jobcoaching 3 jaar en tevens in dezelfde dienstbetrekking

Het element *'beschrijving'* is de uitgebreide beschrijving van het instrument. Aan de hand hiervan moet het duidelijk zijn voor de gebruiker wat het instrument inhoudt; en in combinatie met de voorwaarden of dit het juiste instrument is.

Beschrijf de aanvraagprocedure in het veld *'Aanvragen'*. De voorwaarden om gebruik te maken van, of in aanmerking te komen voor het instrument, beschrijf je in het tekstvak *'voorwaarden'*

## <span id="page-5-0"></span>**2.4 Layout van instrumenten**

**Let op:** Het kopiëren van tekst vanuit een andere bron kan er voor zorgen dat de opmaak niet goed overgenomen wordt. Er zijn verschillende opmaakmogelijkheden (zoals vet, cursief of doorhalen) bij de tekstvlakken beschikbaar, deze zijn met het rode vlak gemarkeerd. Dit geldt ook voor andere tekstvakken zoals de aanmeldinstruc�e en de voorwaarden. Indien je tekst vanuit een andere bron kopieert, wordt het aangeraden dit te doen zonder de opmaak van de oorspronkelijke bron over te nemen; dit doe je door met de rechtermuisknop in het tekstvak te klikken en te kiezen voor *"paste as plain white text"* (Ctrl+Shi�+V).

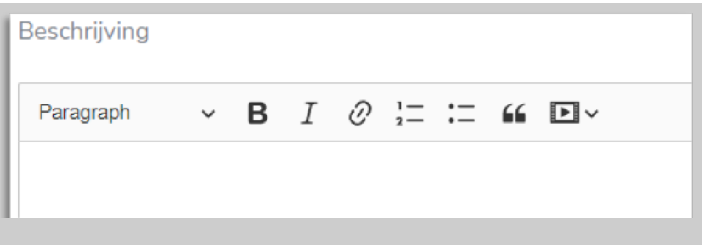

Voor een goed functionerende en prettig ogende lay-out vind je hieronder een aantal richtlijnen:

- **Tip 1:** Gebruik van **B**, *I*, en U voor het **benadrukken**, onderstrepen of *highlighten* van woorden of korte zinnen.
- **Tip 2:** Gebruik de ingebouwde functie(s) voor het maken van opsommingen.
- **Tip 3:** Selecteer een stuk tekst en maak er een verwijzing van door vervolgens te klikken op het schakel icoontje. Daardoor hoef je geen lange links in de tekst te zetten.

**Belangrijk!** Controleer na het aanmaken van een instrument kort de website. Op deze manier zie je het beste hoe het instrument voor de gebruiker eruit ziet. Pas eventueel de lay-out of de tekst aan.

## <span id="page-6-0"></span>**2.5 Instrument kenmerken**

Hier koppel je de kenmerken-categorieën gemeentes, regio's, doelgroep, tegels, doelgroepregister, dienstverband, en lee�ijdsgroep aan het instrument. In andere woorden; de filters die op de website gebruikt worden. Voor het toevoegen van deze kenmerken klik je op de *'koppel x'*-knop ofwel in het midden alsook rechts bovenin.

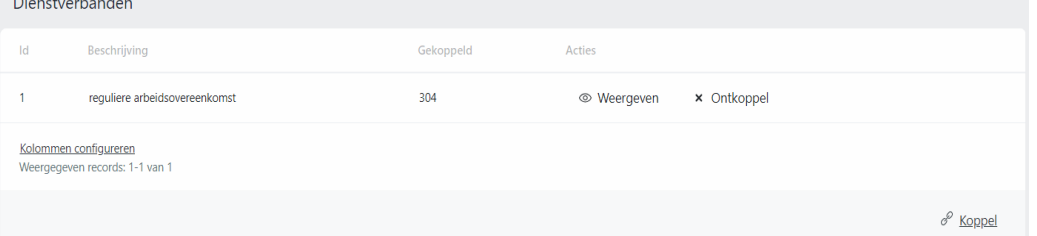

Kies vervolgens het gewenste kenmerk. Indien je meerdere kenmerken binnen dezelfde categorie wil toevoegen kies je er simpelweg nog een, of verwijderd bestaande kenmerken met het kruisje. Je kan ook alle kenmerken in een keer koppelen via de knop: koppel alle (rechtsbovenin). Beginscherm / Instrumenten / 640 / Koppel Dienstverband

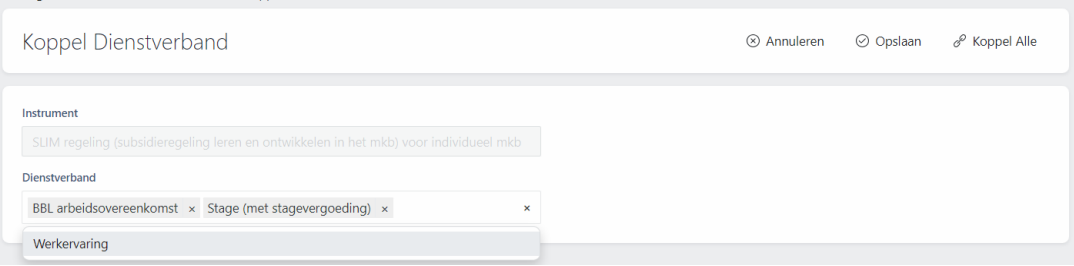

Herhaal deze stap bij elke kenmerk categorie totdat je instrument volledig omschreven is. Verder staan hier de velden 'Links', 'Downloads' en 'Video's'. Links zijn voor verwijzingen naar externe sites, downloads voor het toevoegen van bestanden, en video's om bijvoorbeeld een YouTube-filmpje aan het instrument toe te voegen.

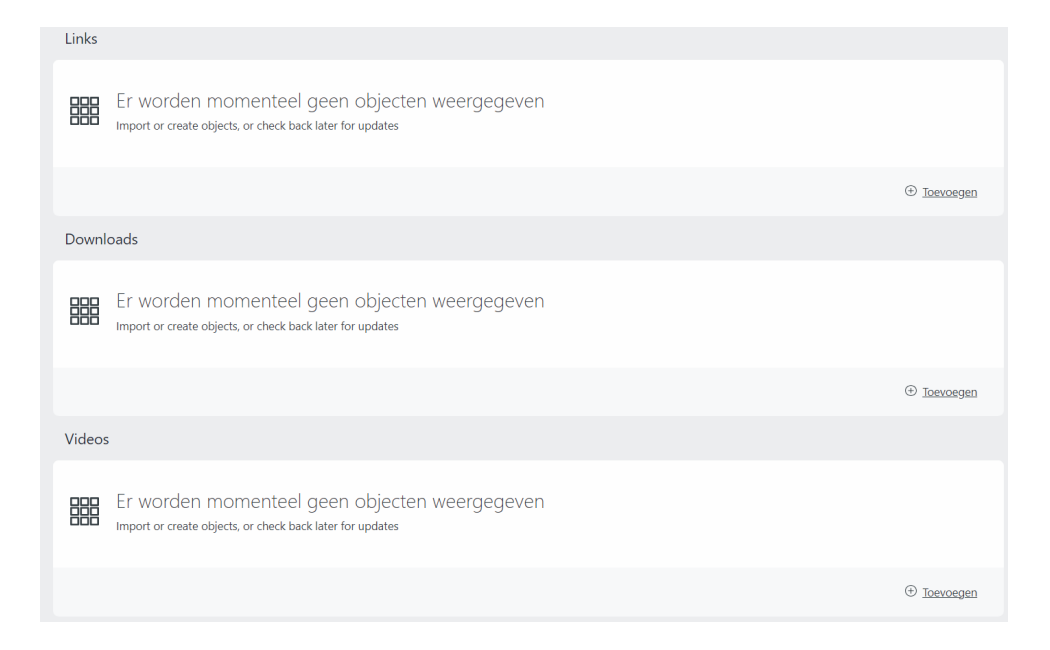

**Let op:** Bij het toevoegen van een video wordt gevraagd om de *'identifier'*. In dit voorbeeld is de iden�fier het rood gemarkeerde deel van de link: htps://www.youtube.com/watch?v=**rVsqEJhVLFM**), dus de code **na** ' 'youtube.com/watch?v=' .

Specificeer bij beschikbare gebieden waar het instrument allemaal ingezet kan worden. Dit gaat op orde van grootheid; Voor regionale instrumenten hoef je niet de onderliggende gemeenten te selecteren. Voor lokale instrumenten moet je eerst de regio specificeren en vervolgens de aparte gemeente(n).

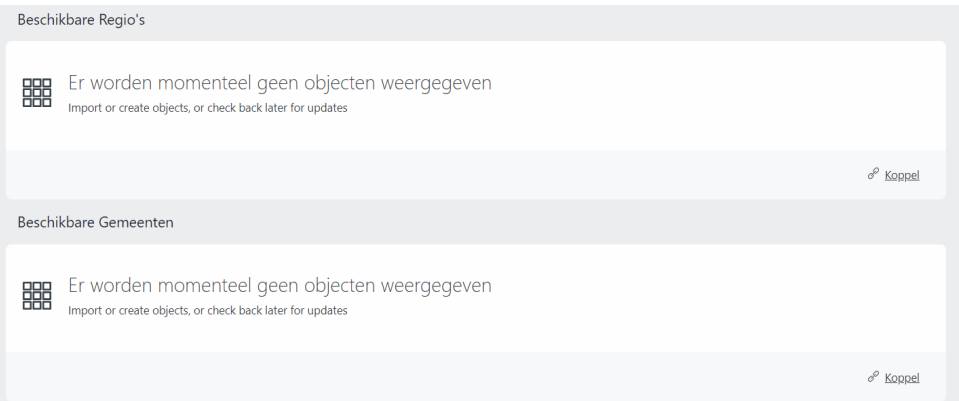

Let op: Bij veld organisatie kies je dus niet voor een gemeente. Organisatie is namelijk wie het instrument mag inzien/wijzigen.

### <span id="page-7-0"></span>**2.6 Instrument bekijken**

Door te klikken op acties> weergeven kan je een instrument bekijken, je komt in het totaal overzicht van het instrument. Hier vind je de informatieblokken voor instrument details en omschrijvingen; maar ook de kenmerken gemeentes, regio's, doelgroep, tegels, doelgroepregister, dienstverband, en leeftijdsgroep.

## <span id="page-7-1"></span>**2.7 Instrument bewerken**

Door te klikken op acties> bewerken kan je de tekst van een instrument bewerken. Je krijgt zo de mogelijkheid om de *'instrument details en omschrijvingen'* te bewerken.

**Let op:** dit werkt hetzelfde als het toevoegen van de instrumentdetails en omschrijvingen bij nog niet bestaande instrumenten. Zie *2.2 Instrument details* & *2.3 Omschrijvingen* voor meer informa�e.

Na het aanpassen van de 'instrument details en omschrijvingen' beves�g je de wijzigingen via het vinkje bij bewerken (rechtsbovenin). Vervolgens heb je de mogelijkheid om de instrument kenmerken aan te passen. Zie *2.5 Instrument kenmerken* voor meer informa�e.

## <span id="page-8-0"></span>**2.8 Instrument verwijderen**

Boginschorm / Aanbiodore

Door te klikken op acties> weergeven kan je een instrument bekijken en vervolgens verwijderen. Je verwijdert het instrument volledig.

## <span id="page-8-1"></span>3 Aanbieders en Contactpersonen

Klik in het hoofdmenu op *'aanbieders'* en je komt de algemene aanbieders pagina. Hier vind je een overzicht van alle aanbieders in jouw regio. Daarnaast vind je hier de opties om nieuwe aanbieders aan te maken en bestaande aanbieders te bewerken.

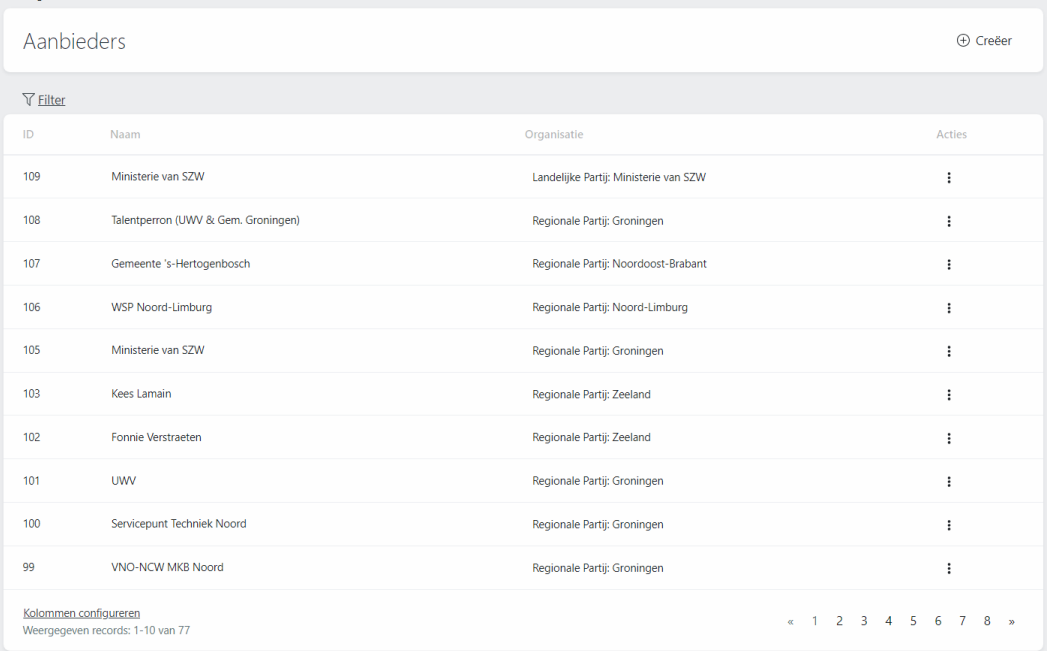

### <span id="page-8-2"></span>**3.1 Nieuwe aanbieder aanmaken**

Voor het aanmaken van een nieuwe aanbieder klik je op de *'creëer aanbieder*'- knop. Ook hier geldt *'Organisatie'* staat voor de beherende par�j (zie ook 2.1.1 Instrument details over de omschrijving van *'Organisatie'*).

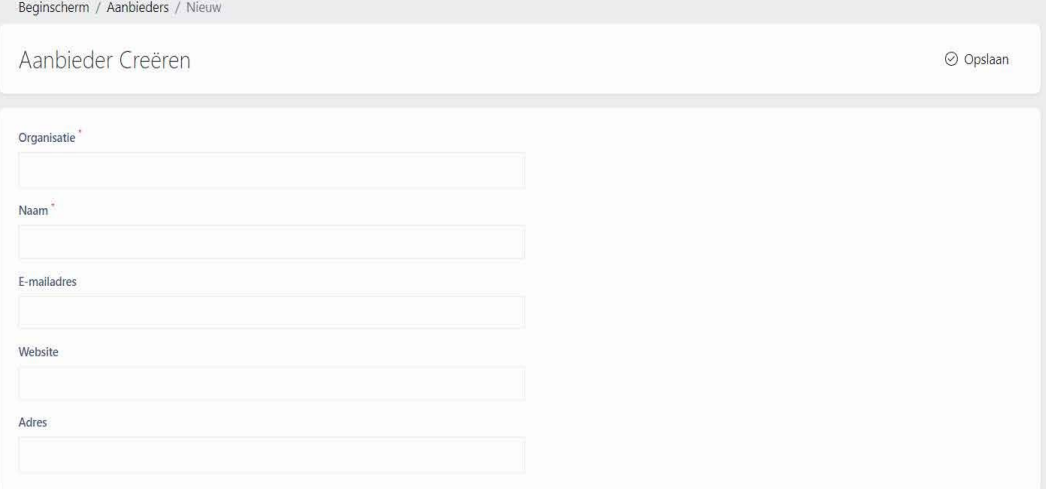

Als je de aanbieder opslaat kom je bij aanvullende informa�e zoals *'Contactpersoon'*. Hier kun je eventueel jouw contactpersoon van de aanbieder toevoegen. Daaronder biedt 'Instrumenten' een overzicht van alle instrumenten die deze aanbieder heeft. 'Koppel Instrument' biedt een alternatieve manier om instrumenten aan een aanbieder te koppelen (zie ook *2.5 Instrument kenmerken*).

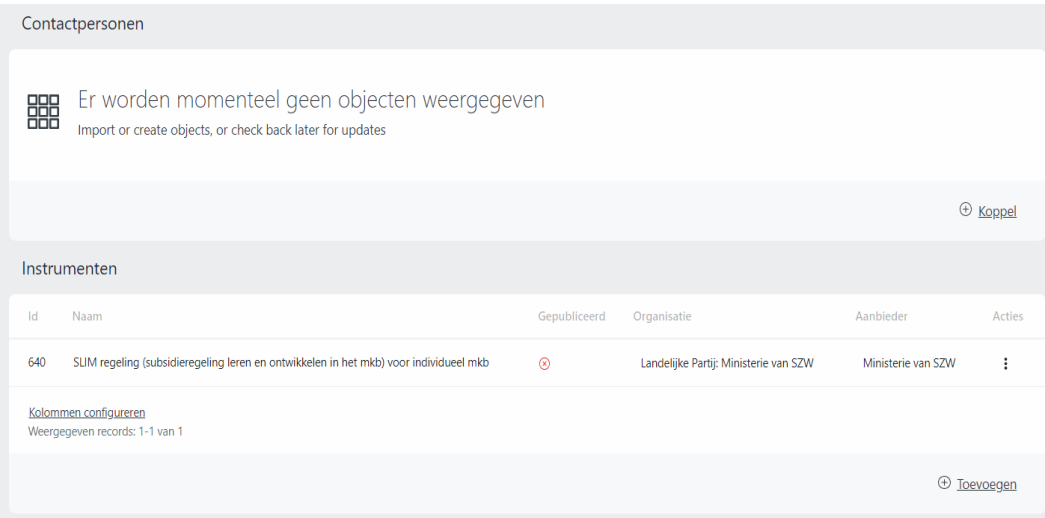

## <span id="page-10-0"></span>**3.2 Nieuw contactpersoon aanmaken**

Klik in het hoofdmenu op *'contactpersonen'* en je komt de algemene pagina met alle ingevoerde contactpersonen. Voor het aanmaken van een nieuwe contactpersoon klik je op de *'creëer contactpersoon*' knop (rechtsboven). Na het aanmaken van een contactpersoon kan je deze veelvuldig koppelen aan instrumenten of aanbieders.

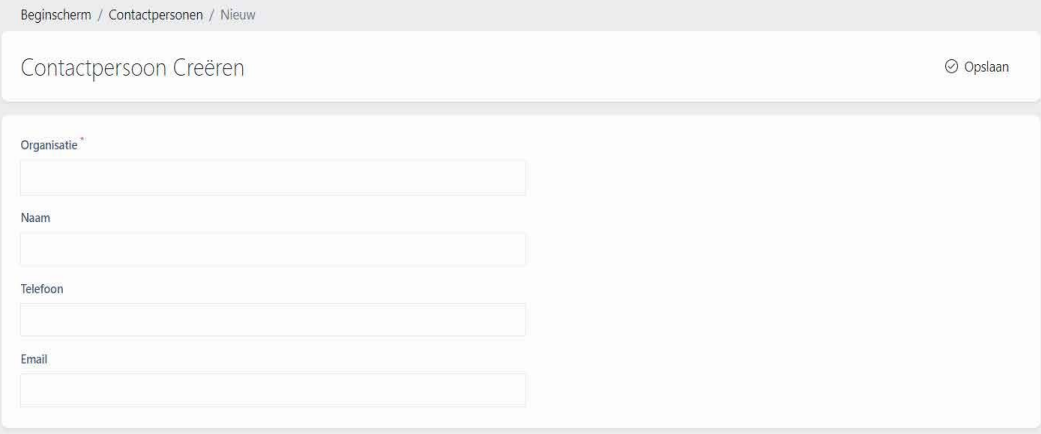

Het aanmaken van adressen gaat op dezelfde manier. Ook hiervoor geldt dat je een adres eenmalig hoeft op te voeren en veelvuldig kan koppelen.

## <span id="page-10-1"></span>Data dashboard

Het laatste item in de menubalk (links) is het data-dashboard waarin het gebruik en de instrumenten terug te vinden zijn. Klik op de link in de beschrijving en kies vervolgens "Continue as Guest". Je kan nu de interac�e data en instrument data inzien. Kijk in de handleiding voor de dashboards voor meer uitleg over de werking van het datadashboard.

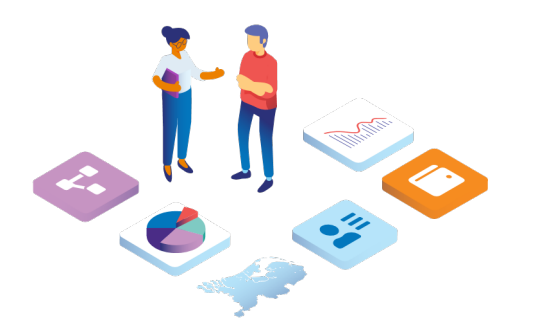

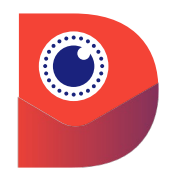

## **Dennis**

dé werkgevers instrumenten gids

- **• Landelijke, regionale én lokale instrumenten op één overzichtelijke plek.**
- **• Ter ondersteuning aan de professionals in de arbeidsmarktregio.**
- **• Elke regio een aparte pagina en een eigen beheerder.**
- **• Dennis draagt bij aan transparan�e en harmonisa�e van instrumenten.**